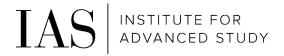

# Time & Attendance – Bi-Weekly Employees who enter time by punching in and out

Through Paylocity employee self-service

# How to access the System via the Mobile App

• Download the Paylocity Mobile App (from Apple App store or Google Play store)

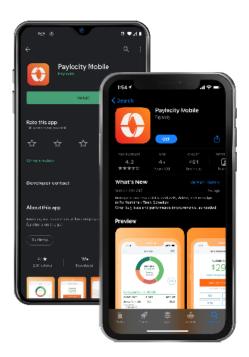

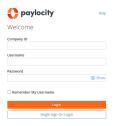

- Enter our Company ID: 186380 and click on "Login with Single Sign-On"
- Using your IAS credentials, complete the IAS Single Sign-On through Duo Multi-Factor Authentication

## Punch In and Out

#### 2 options to Punch In and Out:

- From HomeScreen:
  - o Click on "Clock In"
- From Navigation Menu
  - o At the bottom of the screen, click on "Menu"
  - o Click on "Punch"
  - o Select appropriate option:
    - Clock In
    - Start Lunch
    - End Lunch
    - Clock Out
  - o Click "Next"

Option 1:

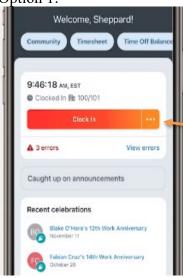

#### Option 2:

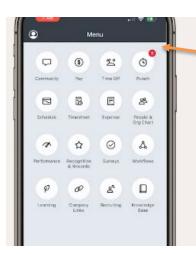

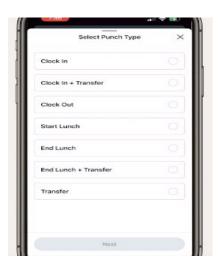

- If you work in more than 1 department and need to switch during the day
  - o At the bottom of the screen, click on "Menu"
  - o Click on "Punch"
  - o Click on "Transfer"
  - o Enter the correct department (budget organization) and click "Next"

# If you missed a punch and need to submit a correction

• If you missed a punch you will see an error message both at the top of the screen and below the "clock in" button

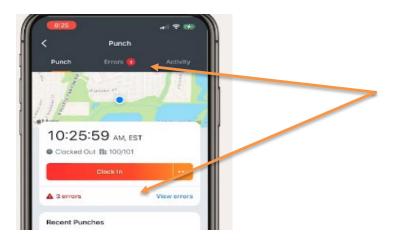

- Click on "Errors" to correct
- Complete the necessary information (see below) and click to submit to your supervisor for approval

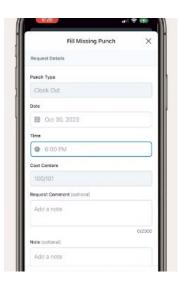

## To Request Time Off (in advance)

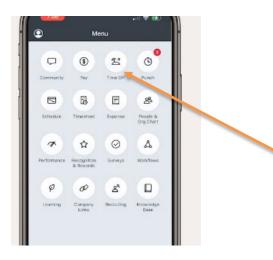

- From Navigation Menu
  - o At the bottom of the screen, click on "Menu"
  - o Click on "Time Off"
  - o At the top of the screen click on "Request"
  - o Complete the necessary information:
    - Request Type: PTO, Bereavement, etc.
    - Start Date
    - End Date
    - Hours per Day
  - o Click "Submit"

### Time Off Balances

1. In the same location that you can request time off, you can review your time off request history and PTO balances

## Accessing Paystubs on the Mobile App

- 2 options to access paystubs:
  - o Click on "Pay" at the bottom
  - O Click on "Menu" at the bottom and then the "Pay" button

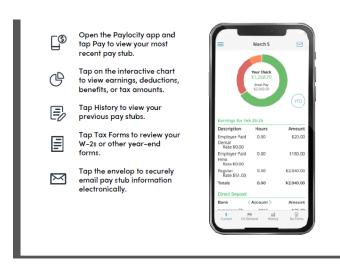